# HOW TO MAKE THE MOST OF YOUR VIRTUAL MEETING EXPERIENCE

# **SCIENTIFIC PROGRAM**

Join us in the MSVirtual2020 Scientific Program Auditorium to view live broadcasted sessions (see the [Online Program](https://cslide.ctimeetingtech.com/msdc2020/attendee/confcal/session) for the full schedule) as well as explore the on-demand sessions available to watch at your convenience. In case you miss a scheduled viewing, live broadcasted sessions will be recorded and available to view on demand within 24 hours. You can bookmark sessions by saving them to your virtual briefcase.

# **E-POSTERS**

All poster presentations are available for viewing in the MSVirtual2020 E-Poster Hall. Use the E-Poster Directory by topic or the search function (at top of window) to find e-posters. Chat with poster presenters at any time during meeting hours by clicking the "Chat with a Poster Presenter" button found in each topic booth or email them directly to ask questions or arrange a conversation. You can save e-posters to your virtual briefcase for easy reference.

## **INDUSTRY HUB**

Visit the Industry Hub for access to the MSVirtual2020 Exhibition and to view industry supported education including CME-accredited Satellite Symposia, Non-CME Presentations and Product Theaters. For every visit to an exhibitor booth, MSVirtual2020 will donate \$1 to the National Multiple Sclerosis Society. Make your visit count for up to a \$1,000 USD donation!

# **EXHIBITION**

When you enter the MSVirtual2020 Exhibition, you will find the Exhibitor Directory where you can simply click on a company logo to be taken to their booth. You can also view Nonprofit Profiles by clicking on the hanging banner.

- Return to the Exhibitor Directory for easy booth access
- Save exhibitor resources to your virtual briefcase for later review
- Chat with exhibitors during meeting hours or email booth representatives directly
- Check out a special virtual performance featuring the Drumadics Beat-N-Brass Band

## **BRAIN EXCHANGE LOUNGE**

Join scheduled group discussions in the MSVirtual2020 Brain Exchange Lounge focused on today's most important issues in MS. Visit the Brain Exchange Lounge to view the full schedule. Simply click on the discussion topic in the lounge to join a Zoom meeting with other participants.

# **VIRTUAL BRIEFCASE**

Bookmark sessions and save content to your personal briefcase to digest at your convenience. Your briefcase is accessible from anywhere in the virtual environment through the navigation bar.

## **CONNECT THROUGH CHAT**

You can easily connect with MSVirtual2020 attendees from across the globe in the virtual environment – click on the "Now Attending" or "This Location" numbers at the top of any room in the environment, or click the "Attendees" icon in the bottom navigation bar. Once the Attendees list opens, click the green chat bubble to initiate a 1:1 text chat. You can also add people to a chat to create a small group conversation.

*Quick tip: You can change your chat status at any time in the top bar of the window. Attendees with a green chat bubble are online and available, attendees with a yellow chat bubble are away, and attendees who do not wish to be disturbed will have a red chat bubble.*

# **LEADERBOARD**

The MSVirtual2020 Leaderboard rewards your exploration through the virtual environment. Earn points by watching sessions, adding items to your briefcase, chatting with exhibitors, and more. The Leaderboard is accessible in the upper right-hand corner of any room.

#### **HELP DESK**

The Help Desk, accessible through the MSVirtual2020 Lobby, Industry Hub, and navigation bar, will be staffed during meeting hours to address any incoming inquiries. At the Help Desk, you will find resources to help navigate the virtual environment and can text chat directly with MSVirtual2020 staff.

### **Help Desk Hours:**

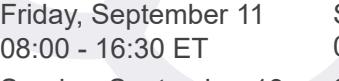

Sunday, September 13 07:00 - 15:30 ET

Saturday, September 12 07:00 - 16:30 ET

Saturday, September 26 08:00 - 13:30 ET